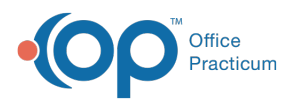

## Reset Your Signature Password in DrFirst

Last Modified on 09/08/2022 6:47

**Path: Main Menu > Treatment Planning Menu > Medication Plan > DrFirst button**

**Path: Navigation Menu > DRFIRST - MESSAGES**

**Path: Navigation Menu > DRFIRST - REPORT**

## About

You can change your Signature Password under Settings within DrFirst.

## Reset Signature Password

- 1. Navigate to DrFirst by following one of the paths above.
- 2. Click the **Menu** button in the upper left-hand corner.

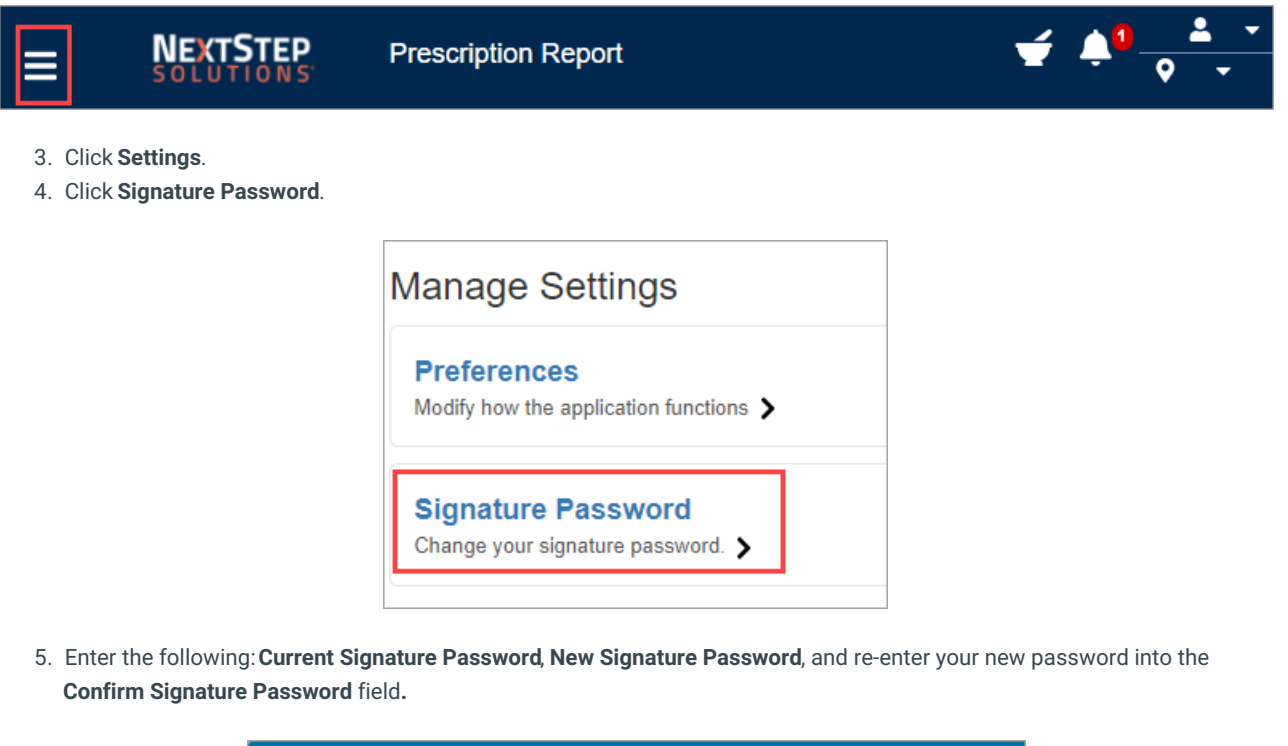

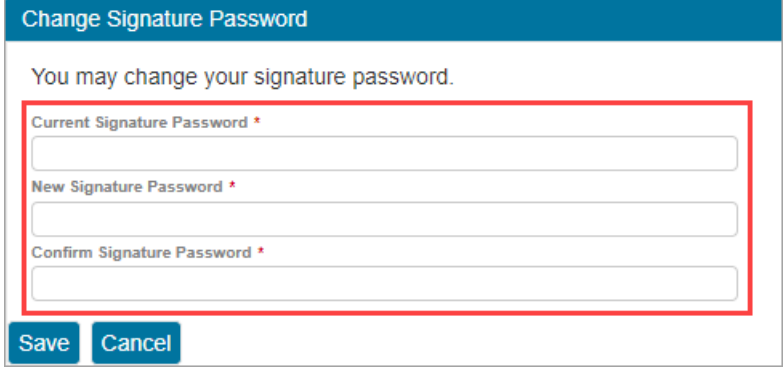

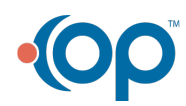

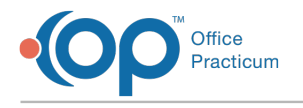

6. Click the **Save** button.

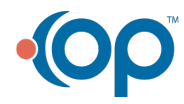